# 思科網路層加密配置和故障排除:背景 — 第1部 分

# 目錄

[簡介](#page-0-0) [必要條件](#page-0-1) [需求](#page-0-2) [採用元件](#page-1-0) [慣例](#page-1-1) [網路層加密背景資訊和配置](#page-1-2) [加密背景](#page-1-3) [定義](#page-1-4) [初步資訊](#page-2-0) [注意事項](#page-4-0) [Cisco IOS網路層加密組態](#page-4-1) [第1步:手動生成DSS金鑰對](#page-4-2) [第2步:與對等點手動交換DSS公鑰\(帶外\)](#page-5-0) [示例1:專用鏈路的Cisco IOS配置](#page-7-0) [示例2:適用於多點訊框中繼的Cisco IOS組態](#page-9-0) [示例3:對路由器進行加密](#page-13-0) [示例4:使用DDR進行加密](#page-20-0) [示例5:加密IP隧道中的IPX流量](#page-22-0) [示例6:加密L2F通道](#page-26-0) [疑難排解](#page-29-0) [使用ESA排除Cisco 7200故障](#page-33-0) [使用ESA排除VIP2故障](#page-34-0) [相關資訊](#page-37-0)

# <span id="page-0-0"></span>簡介

本文討論使用IPSec和網際網路安全關聯和金鑰管理通訊協定(ISAKMP)來設定和疑難排解Cisco網 路層加密,並涵蓋網路層加密背景資訊和基本設定以及IPSec和ISAKMP。

# <span id="page-0-1"></span>必要條件

# <span id="page-0-2"></span>需求

本文件沒有特定需求。

## <span id="page-1-0"></span>採用元件

本檔案中的資訊是根據軟體和硬體版本:

• Cisco IOS®軟體版本11.2及更新版本

本文中的資訊是根據特定實驗室環境內的裝置所建立。文中使用到的所有裝置皆從已清除(預設 )的組態來啟動。如果您的網路正在作用,請確保您已瞭解任何指令可能造成的影響。

### <span id="page-1-1"></span>慣例

如需文件慣例的詳細資訊,請參閱[思科技術提示慣例](//www.cisco.com/en/US/tech/tk801/tk36/technologies_tech_note09186a0080121ac5.shtml )。

# <span id="page-1-2"></span>網路層加密背景資訊和配置

網路層加密功能是在Cisco IOS®軟體版本11.2中匯入。它為安全資料傳輸提供了一種機制,包含兩 個元件:

- **路由器身份驗證:**在通過加密流量之前,兩台路由器使用數位簽章標準(DSS)公鑰執行一次雙 向身份驗證,以便對隨機挑戰進行簽名。
- **網路層加密:**對於IP負載加密,路由器使用Diffie-Hellman金鑰交換來安全地生成DES(40位或 56位會話金鑰)、三重DES - 3DES(168位),或最新高級加密標準 — AES(128位(預設 ),或192位或256位金鑰)(12.2(13)T中引入)。以可配置的方式生成新的會話金鑰。加密策略 由加密對映設定,加密對映使用擴展IP訪問清單來定義要在路由器之間加密的網路、子網、主 機或協定對。

### <span id="page-1-3"></span>加密背景

密碼學領域涉及保持通訊的私密性。在密碼學發展的歷史上,保護敏感通訊一直是密碼學研究的重 點。加密是將資料轉換為某種不可讀形式。它的目的是通過隱藏資訊,不讓任何人知道它並不想洩 露給誰(即使他們能看到加密的資料),來確保隱私。解密與加密相反:它是將加密資料轉換回可 理解的形式。

加密和解密需要使用一些秘密資訊,通常稱為「金鑰」。 根據所用的加密機制,同一金鑰可能同時 用於加密和解密;但對於其他機制,用於加密和解密的金鑰可能不同。

數位簽章將文檔繫結到特定金鑰的擁有者,而數字時間戳將文檔繫結到在特定時間的建立。這些加 密機制可用於控制對共用磁碟驅動器、高安全性安裝或按次付費電視頻道的訪問。

隨著現代密碼學日益多樣化,密碼學從根本上講是建立在難以解決的問題上的。問題可能很難,因 為其解決方案要求知道金鑰,例如解密加密的消息或簽署某個數字文檔。該問題也可能很困難,因 為它從本質上來說難以完成,例如找到產生給定雜湊值的消息。

隨著密碼學領域的發展,什麼是密碼學、什麼是非密碼學的分界線越來越模糊。當今的密碼學可以 概括為對依賴於難以解決的數學問題的存在性的技術和應用的研究。密碼分析師試圖破壞加密機制 ,而密碼學是密碼學與密碼分析相結合的學科。

### <span id="page-1-4"></span>定義

本節定義本文檔中使用的相關術語。

- **驗證:**知道所接收的資料是由聲稱的傳送者實際傳送的屬性。
- **機密性:**通訊的特性,使目標收件人知道要傳送的內容,但非目標方無法確定要傳送的內容。
- 資料加密標準(DES):DES使用對稱金鑰方法,也稱為金鑰方法。這意味著如果資料塊使用金鑰 加密,則加密塊必須使用相同的金鑰解密,因此加密器和解密器必須使用相同的金鑰。儘管加 密方法已為人所知並已被廣泛採用,但最廣為人知的攻擊方法是通過暴力破解。必須根據加密 的塊測試金鑰,以檢視它們是否可以正確解析金鑰。隨著處理器功能的增強,DES的自然壽命 已接近尾聲。例如,使用來自網際網路上數千台電腦的空閒處理能力的合作努力,能夠在21天 內找到DES編碼消息的56位金鑰。DES每五年由美國國家安全域性進行驗證,以滿足美國政府 的目的。目前的批准將於1998年到期,NSA已表示不會重新認證DES。除了DES之外,還有其 它加密演算法,除了暴力攻擊之外,它們沒有任何已知的弱點。有關其他資訊,請參閱美國國 家標準與技[術研究所\(NIST\)的](http://csrc.nist.gov/publications/fips/index.html)DES [FIPS 46-2](http://csrc.nist.gov/publications/fips/index.html)。
- 解密:對加密資料反向應用加密演算法,從而將資料恢復到其原始的未加密狀態。
- **DSS和數位簽章演演算法(DSA):**DSA由NIST在數位簽章標準(DSS)中發佈,這是美國政府 Capstone專案的一部分。DSS被NIST與NSA合作選為美國政府的數字認證標準。該標準於 1994年5月19日發佈。
- 加密:對資料應用特定的演算法,以改變資料的外觀,使無權看到資訊的人無法理解資料。
- **完整性:**確保資料從源傳輸到目的裝置的屬性,不會出現未檢測到的更改。
- **不可否認性:**接收者的屬效能夠證明某些資料的傳送者確實傳送了資料,即使傳送者以後可能 希望否認曾傳送過該資料。
- **公鑰加密:**傳統的密碼學是基於消息的傳送者和接收者知道並使用相同的金鑰。傳送方使用金 鑰加密消息,接收方使用相同的金鑰解密消息。這種方法稱為「金鑰」或「對稱加密」。 主要 問題是讓傳送者和接收者就金鑰達成一致,而其他人不會發現。如果他們位於不同的物理位置 ,則必須信任快遞員、電話系統或其他傳輸介質,以防止洩漏通訊中的金鑰。任何在傳送過程 中偷聽或擷取金鑰的人以後都可以讀取、修改和偽造所有使用該金鑰加密或進行身份驗證的消 息。金鑰的產生、傳輸和儲存稱為金鑰管理;所有加密系統都必須處理金鑰管理問題。由於金 鑰加密系統中的所有金鑰都必須保持秘密,所以金鑰加密通常很難提供安全的金鑰管理,特別 是在具有大量使用者的開放系統中。1976年Whitfield Diffie和Martin Hellman提出公鑰密碼的概 念,以解決金鑰管理問題。在他們的概念中,每個人獲得一對金鑰,一個稱為公鑰,另一個稱 為私鑰。每個人的公鑰都會被公佈,而私鑰則被保密。傳送方和接收方無需共用秘密資訊,所 有通訊都只涉及公鑰,並且不會傳輸或共用私鑰。不再有必要相信某些通訊管道是安全的,以 防止竊聽或背叛。唯一的要求是公鑰以受信任(身份驗證)的方式與其使用者相關聯(例如 ,在受信任的目錄中)。 任何人都可以通過使用公共資訊來傳送機密消息,但是該消息只能使
	- 用專用金鑰解密,而專用金鑰由預定收件人獨有。此外,公開金鑰加密不僅可用於隱私(加密 ),還可用於身份驗證(數位簽章)。
- **公開金鑰數位簽章:** 為了對消息進行簽名,使用者會執行同時涉及其私鑰和消息本身的計算。 輸出稱為數位簽章,並附加到消息,然後傳送該消息。第二人通過執行涉及消息、所聲稱的簽 名和第一人的公鑰的計算來驗證簽名。如果結果恰當地符合一個簡單的數學關係,則驗證簽名 是真實的。否則,簽名可能是欺詐的,或者消息可能已被更改。
- **公開金鑰加密:**當一個人希望向另一個人傳送秘密消息時,第一個人會在目錄中查詢第二個人 的公鑰,使用該公鑰加密消息並將其傳送。然後第二個人使用他們的私鑰解密並讀取消息。沒 有人可以解密消息。任何人都可以向第二人傳送加密消息,但只有第二人可以閱讀該消息。顯 然,一個要求是沒有人可以從相應的公鑰中找出私鑰。
- **流量分析:**分析網路流量,以得出對攻擊者有用的資訊。此類資訊的示例包括傳輸頻率、轉換 方的身份、資料包大小、使用的流識別符號等。

### <span id="page-2-0"></span>初步資訊

本節將討論一些基本的網路層加密概念。它包含您應該關注的加密方面。最初,這些問題可能對您

來說沒有意義,但是現在仔細閱讀並留意它們是一個好主意,因為在使用加密技術幾個月之後,這 些問題將更為合理。

- 必須注意的是,加密僅發生在介面的輸出上,而解密僅發生在輸入介面時。在規劃政策時,這 種區別很重要。加密和解密策略是對稱的。這意味著定義一個會自動給出另一個。使用加密對 映及其關聯的擴展訪問清單,僅顯式定義加密策略。解密策略使用相同的資訊,但是在匹配資 料包時,它將反轉源地址和目的地址以及埠。這樣,資料在雙工連線的兩個方向上都受到保護 。**crypto map**命令中的*match address x*語句用於描述離開介面的資料包。換句話說,它描述的 是資料包的加密。但是,當資料包進入介面時,也必須匹配資料包進行解密。這是通過遍歷訪 問清單自動完成的,源地址和目的地址與埠顛倒。這為連線提供了對稱性。**密碼編譯對應**指向 的存取清單應只描述一個(傳出)方向的流量。與您定義的訪問清單不匹配的IP資料包將被傳 輸,但不會加密。存取清單中的「deny」表示不應匹配這些主機,這表示它們不會加密。在此 上下文中,「deny」並不表示封包遭捨棄。
- 請務必小心在延伸存取清單中使用單詞「any」。使用「any」會導致流量被丟棄,除非流量流 向匹配的「取消加密」介面。此外,使用Cisco IOS軟體版本11.3(3)T中[的IPSec](//www.cisco.com/en/US/docs/ios/11_3/feature/guide/ipsec.html),不允許「 any」。
- 在指定源或目標地址時,不建議使用「any」關鍵字。指定「any」可能導致路由協定、網路時 間協定(NTP)、回應、回應響應和組播流量出現問題,因為接收路由器會以靜默方式丟棄此流量 。如果要使用「any」,對於未加密的流量,應在其前面加上「deny」語句,例如「ntp」。
- 為節省時間,請確保您可以ping您嘗試與其建立加密關聯的對等路由器。此外,在花費太多時 間排除錯誤問題之前,讓終端裝置(取決於對其流量進行加密)相互執行ping。換句話說,在 嘗試進行加密之前,請確保路由**有效**。遠端對等體可能沒有出口介面的路由,在這種情況下 ,您無法與該對等體進行加密會話(您可能可以在該串列介面上使用i**p unnumbered**)。
- 許多WAN點對點連結使用不可路由的IP位址,而Cisco IOS軟體版本11.2加密依賴網際網路控 制訊息通訊協定(ICMP)(表示為ICMP使用輸出序列介面的IP位址)。 這可能會強制在WAN介 面上使用ip unnumbered。請一律執行ping和traceroute命令,以確保兩個對等(加密/解密)路 由器的路由就位。
- 只允許兩台路由器共用Diffie-Hellman會話金鑰。也就是說,一台路由器無法使用相同的會話金 鑰將加密資料包交換給兩個對等體;每對路由器必須有一個會話金鑰,這是它們之間的Diffie-Hellman交換的結果。
- 加密引擎位於Cisco IOS、VIP2 Cisco IOS中或者位於VIP2上的加密服務介面卡(ESA)硬體中。 如果沒有VIP2,Cisco IOS加密引擎將管理所有埠的加密策略。在使用VIP2的平台上,有多個加 密引擎:cisco IOS中一個,每個VIP2一個。VIP2上的加密引擎控制主機板上埠的加密。
- 確保流量設定為到達準備加密的介面。如果流量可能以某種方式到達應用了加密對映**的介面**以 外的介面,則會以靜默方式丟棄該流量。
- 它有助於在進行金鑰交換時讓控制檯(或備用)訪問兩台路由器;可以在等待金鑰時使被動端 掛起。
- cfb-64比cfb-8更有效**地處理**CPU負載。
- 路由器需要運行要用於要使用的密碼反饋(CFB)模式的演算法;每個映像的預設值是使用**cfb-**64的映像名稱(例如「56」)。
- 考慮更改key-timeout。30分鐘的預設時間非常短。嘗試將其增加為一天(1440分鐘)。
- 每次金鑰到期時,金鑰重新協商期間都會丟棄IP流量。
- 僅選擇您真正想要加密的流量(這樣可以節省CPU週期)。
- 透過按需撥號路由(DDR),讓ICMP變得有趣,否則它永遠不會撥出。
- 如果要加密IP以外的流量,請使用通道。透過通道,將密碼編譯對應套用到實體和通道介面。 [請參閱範例5:加密IP通道中的IPX流量以瞭解詳](#page-22-0)細資訊。
- 兩個加密對等路由器不需要直接連線。
- 低端路由器可能會顯示「CPU佔用」消息。可以忽略這一點,因為它告訴您加密佔用大量

CPU資源。

- 請勿將加密路由器設定為冗餘格式,以便解密、重新加密流量並浪費CPU。只需在兩個端點進 行加密。請參閱[範例3:透過路由器加密以](#page-13-0)瞭解詳細資訊。
- 目前,不支援對廣播和組播資料包進行加密。如果「安全」路由更新對網路設計很重要,則應 使用內建身份驗證的協定,如增強型內部網關路由協定(EIGRP)、開放最短路徑優先(OSPF)或 路由資訊協定版本2(RIPv2)來確保更新的完整性。

## <span id="page-4-0"></span>注意事項

注意:下面提到的警告均已解決。

- 使用ESA進行加密的Cisco 7200路由器無法在一個會話金鑰下解密資料包,然後在另一個會話 金鑰下重新加密該資料包。請參閱Cisco錯誤ID [CSCdj82613](//www.cisco.com/cgi-bin/Support/Bugtool/onebug.pl?bugid=CSCdj82613)(僅[限註冊](//tools.cisco.com/RPF/register/register.do)客戶)。
- 當兩台路由器通過加密租用線路和ISDN備用線路連線時,如果租用線路斷開,ISDN鏈路可以 正常運作。但是,當租用線路再次恢復時,發出ISDN呼叫的路由器崩潰。請參閱Cisco錯誤ID [CSCdj00310\(](//www.cisco.com/cgi-bin/Support/Bugtool/onebug.pl?bugid=CSCdj00310)僅限[註冊客](//tools.cisco.com/RPF/register/register.do)戶)。
- 對於具有多個VIP的Cisco 7500系列路由器,如果對任何VIP的一個介面都應用了**加密對映**,則 一個或多個VIP將崩潰。請參閱Cisco錯誤ID [CSCdi88459](//www.cisco.com/cgi-bin/Support/Bugtool/onebug.pl?bugid=CSCdi88459)(僅[限註冊](//tools.cisco.com/RPF/register/register.do)客戶)。
- 對於具有VIP2和ESA的Cisco 7500系列路由器,除非使用者位於控制檯埠,否則**show crypto** card命令不顯示輸出。請參閱Cisco錯誤ID [CSCdj89070](//www.cisco.com/cgi-bin/Support/Bugtool/onebug.pl?bugid=CSCdj89070)(僅[限註冊](//tools.cisco.com/RPF/register/register.do)客戶)。

# <span id="page-4-1"></span>Cisco IOS網路層加密組態

本文檔中的工作Cisco IOS配置示例直接來自實驗路由器。唯一的改變是刪除了無關的介面配置。此 處的所有資料均來自Internet上的免費資源,或本文檔末尾的[相關資](#page-37-0)訊部分。

本文檔中的所有配置示例均來自Cisco IOS軟體版本11.3。Cisco IOS軟體版本11.2命令進行了多項 更改,例如新增了以下文字:

- 某些關鍵配置命令中的DSS。
- cisco使用一些**show**命令和**crypto map**命令來區分Cisco的專有加密(如Cisco IOS軟體版本 11.2及更高版本中所示)和Cisco IOS軟體版本11.3(2)T中的IPSec。

注意:這些配置示例中使用的IP地址是在思科實驗室中隨機選擇的,旨在完全通用。

## <span id="page-4-2"></span>第1步:手動生成DSS金鑰對

需要在參與加密會話的每個路由器上手動生成DSS金鑰對 (公共金鑰和私有金鑰)。換句話說,每 台路由器都必須具有自己的DSS金鑰才能參與。加密引擎只能有一個DSS金鑰來唯一標識它。在 Cisco IOS軟體版本11.3中新增了關鍵字「dss」,以便區分DSS和RSA金鑰。您可以為路由器自己 的DSS金鑰指定任何名稱(不過,建議使用路由器主機名)。 在功能較弱的CPU(例如Cisco 2500系列)上,生成金鑰對大約需要5秒或更短。

### 路由器產生一對金鑰:

• 公鑰 ( 稍後會傳送到參與加密會話的路由器 ) 。

● 私鑰(不與其他人看到或交換;實際上,它儲存在NVRAM的單獨部分中(無法檢視)。 路由器的DSS金鑰對生成後,即會與該路由器中的加密引擎唯一關聯。金鑰對生成顯示在下面的示 例命令輸出中。

dial-5(config)#**crypto key generate dss dial5** Generating DSS keys ....  $[OK]$ 

dial-5#**show crypto key mypubkey dss** crypto public-key dial5 05679919 160AA490 5B9B1824 24769FCD EE5E0F46 1ABBD343 4C0C4A03 4B279D6B 0EE5F65F F64665D4 1036875A 8CF93691 BDF81722 064B51C9 58D72E12 3E1894B6 64B1D145  $m$ it

dial-5#**show crypto engine configuration**  $slot:$  0 engine name: dial5 engine type: software serial number: 05679919 platform: rp crypto engine crypto lib version: 10.0.0

Encryption Process Info: input queue top: 43 input queue bot: 43 input queue count: 0

dial-5#

由於您只能生成一個標識路由器的金鑰對,因此可能會覆蓋原始金鑰,並且需要將您的公鑰重新傳 送到加密關聯中的每個路由器。如下面的示例命令輸出所示:

StHelen(config)#**crypto key generate dss barney** % Generating new DSS keys will require re-exchanging public keys with peers who already have the public key named barney! Generate new DSS keys? [yes/no]: **yes** Generating DSS keys .... [OK]

StHelen(config)# Mar 16 12:13:12.851: Crypto engine 0: create key pairs.

<span id="page-5-0"></span>第2步:與對等點手動交換DSS公鑰(帶外)

生成路由器自己的DSS金鑰對是建立加密會話關聯的第一步。下一步是與其它每台路由器交換公鑰 。您可以手動輸入這些公鑰,方法是先輸入show crypto mypubkey命令以顯示路由器的DSS公鑰。 然後交換這些公鑰(例如透過電子郵件),並使用crypto key pubkey-chain dss指令,將對等路由 器的公鑰剪下並貼上到路由器中。

您還可以使用crypto key exchange dss 命令讓路由器自動交換公鑰。如果使用自動方法,請確保用 於金鑰交換的介面上沒有crypto map語句。debug crypto key在此處有用。

注意:在嘗試交換金鑰之前對您的對等體執行ping操作是個好主意。

Loser#**ping 19.19.19.20**

Loser(config)#**crypto key exchange dss passive** Enter escape character to abort if connection does not complete. Wait for connection from peer[confirm] Waiting .... StHelen(config)#**crypto key exchange dss 19.19.19.19 barney** Public key for barney: Serial Number 05694352 Fingerprint 309E D1DE B6DA 5145 D034 Wait for peer to send a key[confirm] Public key for barney: Serial Number 05694352 Fingerprint 309E D1DE B6DA 5145 D034 Add this public key to the configuration? [yes/no]:**yes** Mar 16 12:16:55.343: CRYPTO-KE: Sent 2 bytes. Mar 16 12:16:55.343: CRYPTO-KE: Sent 4 bytes. Mar 16 12:16:55.343: CRYPTO-KE: Sent 2 bytes. Mar 16 12:16:55.347: CRYPTO-KE: Sent 64 bytes. Mar 16 12:16:45.099: CRYPTO-KE: Received 4 bytes. Mar 16 12:16:45.099: CRYPTO-KE: Received 2 bytes. Mar 16 12:16:45.103: CRYPTO-KE: Received 6 bytes. Mar 16 12:16:45.103: CRYPTO-KE: Received 2 bytes. Mar 16 12:16:45.107: CRYPTO-KE: Received 50 bytes. Mar 16 12:16:45.111: CRYPTO-KE: Received 14 bytes. Send peer a key in return[confirm] Which one? fred? [yes]: Public key for fred: Serial Number 02802219 Fingerprint 2963 05F9 ED55 576D CF9D Waiting .... Public key for fred: Serial Number 02802219 Fingerprint 2963 05F9 ED55 576D CF9D Add this public key to the configuration? [yes/no]: Loser(config)# Mar 16 12:16:55.339: CRYPTO-KE: Sent 4 bytes. Mar 16 12:16:55.343: CRYPTO-KE: Sent 2 bytes. Mar 16 12:16:55.343: CRYPTO-KE: Sent 4 bytes. Mar 16 12:16:55.343: CRYPTO-KE: Sent 2 bytes. Mar 16 12:16:55.347: CRYPTO-KE: Sent 64 bytes. Loser(config)# Mar 16 12:16:56.083: CRYPTO-KE: Received 4 bytes. Mar 16 12:16:56.087: CRYPTO-KE: Received 2 bytes. Mar 16 12:16:56.087: CRYPTO-KE: Received 4 bytes. Mar 16 12:16:56.091: CRYPTO-KE: Received 2 bytes. Mar 16 12:16:56.091: CRYPTO-KE: Received 52 bytes.

### Mar 16 12:16:56.095: CRYPTO-KE: Received 12 bytes. Add this public key to the configuration? [yes/no]: **yes** StHelen(config)#**^Z** StHelen#

### 由於已經交換了公共DSS金鑰,請確保兩個路由器具有彼此的公鑰且它們匹配,如下面的命令輸出 所示。

#### Loser#**show crypto key mypubkey dss**

crypto public-key fred 02802219

 79CED212 AF191D29 702A9301 B3E06602 D4FB26B3 316E58C8 05D4930C CE891810 C0064492 5F6684CD 3FC326E5 679BCA46 BB155402 D443F68D 93487F7E 5ABE182E quit

### Loser#**show crypto key pubkey-chain dss**

crypto public-key barney 05694352 B407A360 204CBFA3 F9A0C0B0 15D6185D 91FD7D3A 3232EBA2 F2D31D21 53AE24ED 732EA43D 484DEB22 6E91515C 234B4019 38E51D64 04CB9F59 EE357477 91810341 quit

--------

#### StHelen#**show crypto key mypubkey dss**

crypto public-key barney 05694352 B407A360 204CBFA3 F9A0C0B0 15D6185D 91FD7D3A 3232EBA2 F2D31D21 53AE24ED 732EA43D 484DEB22 6E91515C 234B4019 38E51D64 04CB9F59 EE357477 91810341

quit

#### StHelen#**show crypto key pubkey-chain dss**

crypto public-key fred 02802219

 79CED212 AF191D29 702A9301 B3E06602 D4FB26B3 316E58C8 05D4930C CE891810 C0064492 5F6684CD 3FC326E5 679BCA46 BB155402 D443F68D 93487F7E 5ABE182E quit

### <span id="page-7-0"></span>示例1:專用鏈路的Cisco IOS配置

### 在每台路由器上生成DSS金鑰並交換DSS公鑰後,可以將crypto map命令應用到介面。加密會話首 先生成與加密對映使用的訪問清單匹配的流量。

```
Loser#write terminal
Building configuration...
Current configuration:
!
! Last configuration change at 13:01:18 UTC Mon Mar 16 1998
! NVRAM config last updated at 13:03:02 UTC Mon Mar 16 1998
!
version 11.3
service timestamps debug datetime msec
no service password-encryption
!
hostname Loser
!
enable secret 5 $1$AeuFSMx7O/DhpqjLKc2VQVbeC0
!
ip subnet-zero
no ip domain-lookup
crypto map oldstyle 10
 set peer barney
 match address 133
!
```

```
crypto key pubkey-chain dss
 named-key barney
   serial-number 05694352
  key-string
   B407A360 204CBFA3 F9A0C0B0 15D6185D 91FD7D3A 3232EBA2 F2D31D21 53AE24ED
    732EA43D 484DEB22 6E91515C 234B4019 38E51D64 04CB9F59 EE357477 91810341
   quit
!
interface Ethernet0
  ip address 40.40.40.41 255.255.255.0
 no ip mroute-cache
!
interface Serial0
  ip address 18.18.18.18 255.255.255.0
  encapsulation ppp
 no ip mroute-cache
  shutdown
!
interface Serial1
 ip address 19.19.19.19 255.255.255.0
  encapsulation ppp
  no ip mroute-cache
  clockrate 2400
 no cdp enable
 crypto map oldstyle
!
ip default-gateway 10.11.19.254
ip classless
ip route 0.0.0.0 0.0.0.0 19.19.19.20
access-list 133 permit ip 40.40.40.0 0.0.0.255 30.30.30.0 0.0.0.255
!
line con 0
  exec-timeout 0 0
line aux 0
 no exec
  transport input all
line vty 0 4
 password ww
  login
!
end
Loser#
--------------------------
StHelen#write terminal
Building configuration...
Current configuration:
!
! Last configuration change at 13:03:05 UTC Mon Mar 16 1998
! NVRAM config last updated at 13:03:07 UTC Mon Mar 16 1998
!
version 11.3
service timestamps debug datetime msec
no service password-encryption
!
hostname StHelen
!
boot system flash c2500-is56-l
enable password ww
!
partition flash 2 8 8
!
```

```
no ip domain-lookup
crypto map oldstyle 10
 set peer fred
 match address 144
!
crypto key pubkey-chain dss
 named-key fred
   serial-number 02802219
  key-string
   79CED212 AF191D29 702A9301 B3E06602 D4FB26B3 316E58C8 05D4930C CE891810
   C0064492 5F6684CD 3FC326E5 679BCA46 BB155402 D443F68D 93487F7E 5ABE182E
   quit
  !
  !
interface Ethernet0
 ip address 30.30.30.31 255.255.255.0
!
interface Ethernet1
 no ip address
 shutdown
!
interface Serial0
 no ip address
  encapsulation x25
 no ip mroute-cache
 shutdown
!
interface Serial1
  ip address 19.19.19.20 255.255.255.0
  encapsulation ppp
 no ip mroute-cache
 load-interval 30
  compress stac
 no cdp enable
 crypto map oldstyle
!
ip default-gateway 10.11.19.254
ip classless
ip route 0.0.0.0 0.0.0.0 19.19.19.19
access-list 144 permit ip 30.30.30.0 0.0.0.255 40.40.40.0 0.0.0.255
!
line con 0
 exec-timeout 0 0
line aux 0
 transport input all
line vty 0 4
 password ww
 login
!
end
```

```
StHelen#
示例2:適用於多點訊框中繼的Cisco IOS組態
```
以下命令輸出示例來自HUB路由器。

```
Loser#write terminal
Building configuration...
```

```
! Last configuration change at 10:45:20 UTC Wed Mar 11 1998
! NVRAM config last updated at 18:28:27 UTC Tue Mar 10 1998
!
version 11.3
service timestamps debug datetime msec
no service password-encryption
!
hostname Loser
!
enable secret 5 $1$AeuFSMx7O/DhpqjLKc2VQVbeC0
!
ip subnet-zero
no ip domain-lookup
!
crypto map oldstuff 10
 set peer barney
 match address 133
crypto map oldstuff 20
 set peer wilma
 match address 144
!
crypto key pubkey-chain dss
 named-key barney
   serial-number 05694352
  key-string
   1D460DC3 BDC73312 93B7E220 1861D55C E00DA5D8 DB2B04CD FABD297C 899D40E7
   D284F07D 6EEC83B8 E3676EC2 D813F7C8 F532DC7F 0A9913E7 8A6CB7E9 BE18790D
   quit
  named-key wilma
   serial-number 01496536
  key-string
   C26CB3DD 2A56DD50 CC2116C9 2697CE93 6DBFD824 1889F791 9BF36E70 7B29279C
   E343C56F 32266443 989B4528 1CF32C2D 9E3F2447 A5DBE054 879487F6 26A55939
   quit
!
crypto cisco pregen-dh-pairs 5
!
crypto cisco key-timeout 1440
!
interface Ethernet0
 ip address 190.190.190.190 255.255.255.0
 no ip mroute-cache
!
interface Serial1
 ip address 19.19.19.19 255.255.255.0
 encapsulation frame-relay
 no ip mroute-cache
 clockrate 500000
 crypto map oldstuff
!
!
ip default-gateway 10.11.19.254
ip classless
ip route 200.200.200.0 255.255.255.0 19.19.19.20
ip route 210.210.210.0 255.255.255.0 19.19.19.21
access-list 133 permit ip 190.190.190.0 0.0.0.255 200.200.200.0 0.0.0.255
access-list 144 permit ip 190.190.190.0 0.0.0.255 210.210.210.0 0.0.0.255
!
line con 0
  exec-timeout 0 0
line aux 0
 no exec
  transport input all
line vty 0 4
```
 password ww login ! end

Loser# 以下命令輸出示例來自遠端站點A。

WAN-2511a#**write terminal**

```
Building configuration...
Current configuration:
!
version 11.3
no service password-encryption
!
hostname WAN-2511a
!
enable password ww
!
no ip domain-lookup
!
crypto map mymap 10
 set peer fred
 match address 133
!
crypto key pubkey-chain dss
 named-key fred
   serial-number 02802219
   key-string
    56841777 4F27A574 5005E0F0 CF3C33F5 C6AAD000 5518A8FF 7422C592 021B295D
    D95AAB73 01235FD8 40D70284 3A63A38E 216582E8 EC1F8B0D 0256EFF5 0EE89436
   quit
!
interface Ethernet0
 ip address 210.210.210.210 255.255.255.0
  shutdown
!
interface Serial0
 ip address 19.19.19.21 255.255.255.0
  encapsulation frame-relay
 no fair-queue
 crypto map mymap
!
ip default-gateway 10.11.19.254
ip classless
ip route 190.190.190.0 255.255.255.0 19.19.19.19
access-list 133 permit ip 210.210.210.0 0.0.0.255 190.190.190.0 0.0.0.255
!
line con 0
  exec-timeout 0 0
line 1
  no exec
  transport input all
line 2 16
 no exec
line aux 0
line vty 0 4
  password ww
  login
!
end
```
WAN-2511a# 以下命令輸出示例來自遠端站點B。

```
StHelen#write terminal
Building configuration...
Current configuration:
!
! Last configuration change at 19:00:34 UTC Tue Mar 10 1998
! NVRAM config last updated at 18:48:39 UTC Tue Mar 10 1998
!
version 11.3
service timestamps debug datetime msec
no service password-encryption
!
hostname StHelen
!
boot system flash c2500-is56-l
enable password ww
!
partition flash 2 8 8
!
no ip domain-lookup
!
crypto map wabba 10
 set peer fred
 match address 144
!
crypto key pubkey-chain dss
 named-key fred
   serial-number 02802219
   key-string
    56841777 4F27A574 5005E0F0 CF3C33F5 C6AAD000 5518A8FF 7422C592 021B295D
   D95AAB73 01235FD8 40D70284 3A63A38E 216582E8 EC1F8B0D 0256EFF5 0EE89436
   quit
!
interface Ethernet0
  ip address 200.200.200.200 255.255.255.0
!
interface Serial1
 ip address 19.19.19.20 255.255.255.0
  encapsulation frame-relay
 no ip mroute-cache
  crypto map wabba
!
ip default-gateway 10.11.19.254
ip classless
ip route 190.190.190.0 255.255.255.0 19.19.19.19
access-list 144 permit ip 200.200.200.0 0.0.0.255 190.190.190.0 0.0.0.255
!
line con 0
  exec-timeout 0 0
line aux 0
  transport input all
line vty 0 4
 password ww
  login
!
end
```
StHelen#

### 以下命令輸出示例取自幀中繼交換機。

```
Current configuration:
!
version 11.2
no service password-encryption
no service udp-small-servers
no service tcp-small-servers
!
hostname wan-4700a
!
enable password ww
!
no ip domain-lookup
frame-relay switching
!
interface Serial0
 no ip address
  encapsulation frame-relay
  clockrate 500000
 frame-relay intf-type dce
 frame-relay route 200 interface Serial1 100
!
interface Serial1
 no ip address
  encapsulation frame-relay
  frame-relay intf-type dce
  frame-relay route 100 interface Serial0 200
  frame-relay route 300 interface Serial2 200
!
interface Serial2
 no ip address
  encapsulation frame-relay
 clockrate 500000
 frame-relay intf-type dce
  frame-relay route 200 interface Serial1 300
!
```
### <span id="page-13-0"></span>示例3:對路由器進行加密

對等路由器不必相距一跳。您可以與遠端路由器建立對等作業階段。在以下示例中,目標是加密 180.180.180.0/24和40.40.40.0/24之間以及180.180.180.0/24和30.30.30.0/24之間的所有網路流量 。加密40.40.40.0/24和30.30.30.0/24之間的流量時沒有問題。

路由器wan-4500b與Loser和StHelen具有加密會話關聯。通過對從wan-4500b的乙太網段到 StHelen的乙太網段的流量進行加密,可以避免在Loser中執行不必要的解密步驟。失敗者只需將加 密流量傳送到StHelen的串列介面,然後進行解密。這會減少路由器Loader上IP封包和CPU週期的 流量延遲。更重要的是,它極大地提高了系統的安全性,因為在Loser中竊聽者無法讀取流量。如果 失敗者正在解密流量,則解密的資料可能會被轉移。

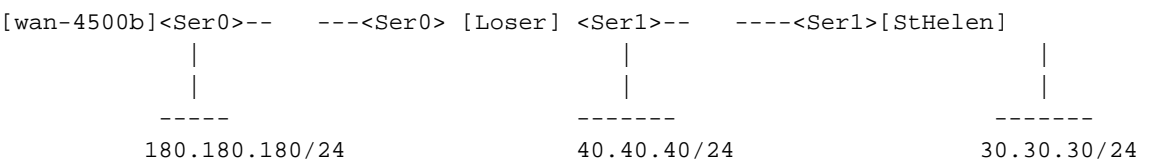

wan-4500b#**write terminal** Building configuration...

```
Current configuration:
!
version 11.3
no service password-encryption
!
hostname wan-4500b
!
enable password 7 111E0E
!
username cse password 0 ww
no ip domain-lookup
!
crypto map toworld 10
 set peer loser
 match address 133
crypto map toworld 20
 set peer sthelen
 match address 144
!
crypto key pubkey-chain dss
  named-key loser
   serial-number 02802219
   key-string
   F0BE2128 752D1A24 F394B355 3216BA9B 7C4E8677 29C176F9 A047B7D9 7D03BDA4
    6B7AFDC2 2DAEF3AB 393EE7C7 802C1A95 B40031D1 908004F9 8A33A352 FF19BC24
   quit
  named-key sthelen
   serial-number 05694352
   key-string
    5C401002 404DC5A9 EAED2360 D7007E51 4A4BB8F8 6F9B1554 51D8ACBB D3964C10
   A23848CA 46003A94 2FC8C7D6 0B57AE07 9EB5EF3A BD71482B 052CF06B 90C3C618
   quit
  !
interface Ethernet0
  ip address 180.180.180.180 255.255.255.0
!
interface Serial0
 ip address 18.18.18.19 255.255.255.0
  encapsulation ppp
 crypto map toworld
!
router rip
 network 18.0.0.0
 network 180.180.0.0
!
ip classless
ip route 0.0.0.0 0.0.0.0 30.30.30.31
ip route 171.68.118.0 255.255.255.0 10.11.19.254
access-list 133 permit ip 180.180.180.0 0.0.0.255 40.40.40.0 0.0.0.255
access-list 144 permit ip 180.180.180.0 0.0.0.255 30.30.30.0 0.0.0.255
!
line con 0
 exec-timeout 0 0
line aux 0
 password 7 044C1C
line vty 0 4
  login local
!
end
wan-4500b#
--------------------
```

```
Loser#write terminal
Building configuration...
Current configuration:
!
! Last configuration change at 11:01:54 UTC Wed Mar 18 1998
! NVRAM config last updated at 11:09:59 UTC Wed Mar 18 1998
!
version 11.3
service timestamps debug datetime msec
no service password-encryption
!
hostname Loser
!
enable secret 5 $1$AeuFSMx7O/DhpqjLKc2VQVbeC0
!
ip subnet-zero
no ip domain-lookup
ip host StHelen.cisco.com 19.19.19.20
ip domain-name cisco.com
!
crypto map towan 10
  set peer wan
 match address 133
!
crypto key pubkey-chain dss
 named-key wan
   serial-number 07365004
   key-string
    A547B701 4312035D 2FC7D0F4 56BC304A 59FA76C3 B9762E4A F86DED86 3830E66F
    2ED5C476 CFF234D3 3842BC98 3CA4A5FB 9089556C 7464D2B4 AF7E6AEB 86269A5B
   quit
!
interface Ethernet0
  ip address 40.40.40.40 255.255.255.0
  no ip mroute-cache
!
interface Serial0
 ip address 18.18.18.18 255.255.255.0
  encapsulation ppp
 no ip mroute-cache
  clockrate 64000
  crypto map towan
!
interface Serial1
 ip address 19.19.19.19 255.255.255.0
  encapsulation ppp
 no ip mroute-cache
 priority-group 1
 clockrate 64000
!
!
router rip
 network 19.0.0.0
 network 18.0.0.0
 network 40.0.0.0
!
ip default-gateway 10.11.19.254
ip classless
access-list 133 permit ip 40.40.40.0 0.0.0.255 180.180.180.0 0.0.0.255
!
line con 0
 exec-timeout 0 0
line aux 0
```

```
 no exec
  transport input all
line vty 0 4
  password ww
 login
!
end
Loser#
-------------------------
StHelen#write terminal
Building configuration...
Current configuration:
!
! Last configuration change at 11:13:18 UTC Wed Mar 18 1998
! NVRAM config last updated at 11:21:30 UTC Wed Mar 18 1998
!
version 11.3
service timestamps debug datetime msec
no service password-encryption
!
hostname StHelen
!
boot system flash c2500-is56-l
enable password ww
!
partition flash 2 8 8
!
no ip domain-lookup
!
crypto map towan 10
 set peer wan
 match address 144
!
crypto key pubkey-chain dss
 named-key wan
   serial-number 07365004
   key-string
   A547B701 4312035D 2FC7D0F4 56BC304A 59FA76C3 B9762E4A F86DED86 3830E66F
    2ED5C476 CFF234D3 3842BC98 3CA4A5FB 9089556C 7464D2B4 AF7E6AEB 86269A5B
   quit
!
interface Ethernet0
 no ip address
!
interface Ethernet1
 ip address 30.30.30.30 255.255.255.0
!
interface Serial1
 ip address 19.19.19.20 255.255.255.0
  encapsulation ppp
  no ip mroute-cache
  load-interval 30
  crypto map towan
!
router rip
 network 30.0.0.0
 network 19.0.0.0
!
ip default-gateway 10.11.19.254
ip classless
```
access-list 144 permit ip 30.30.30.0 0.0.0.255 180.180.180.0 0.0.0.255 ! line con 0 exec-timeout 0 0 line aux 0 transport input all line vty 0 4 password ww login ! end StHelen# ------------------------- wan-4500b#**show crypto cisco algorithms** des cfb-64 40-bit-des cfb-64 wan-4500b#**show crypto cisco key-timeout** Session keys will be re-negotiated every 30 minutes wan-4500b#**show crypto cisco pregen-dh-pairs** Number of pregenerated DH pairs: 0 wan-4500b#**show crypto engine connections active** ID Interface IP-Address State Algorithm Encrypt Decrypt 1 Serial0 18.18.18.19 set DES\_56\_CFB64 1683 1682 5 Serial0 18.18.18.19 set DES\_56\_CFB64 1693 1693 wan-4500b#**show crypto engine connections dropped-packet** Interface IP-Address Drop Count Serial0 18.18.18.19 52 wan-4500b#**show crypto engine configuration** slot: 0 engine name: wan engine type: software serial number: 07365004 platform: rp crypto engine crypto lib version: 10.0.0 Encryption Process Info: input queue top: 303 input queue bot: 303 input queue count: 0 wan-4500b#**show crypto key mypubkey dss** crypto public-key wan 07365004 A547B701 4312035D 2FC7D0F4 56BC304A 59FA76C3 B9762E4A F86DED86 3830E66F 2ED5C476 CFF234D3 3842BC98 3CA4A5FB 9089556C 7464D2B4 AF7E6AEB 86269A5B quit wan-4500b#**show crypto key pubkey-chain dss** crypto public-key loser 02802219 F0BE2128 752D1A24 F394B355 3216BA9B 7C4E8677 29C176F9 A047B7D9 7D03BDA4 6B7AFDC2 2DAEF3AB 393EE7C7 802C1A95 B40031D1 908004F9 8A33A352 FF19BC24 quit crypto public-key sthelen 05694352

 5C401002 404DC5A9 EAED2360 D7007E51 4A4BB8F8 6F9B1554 51D8ACBB D3964C10 A23848CA 46003A94 2FC8C7D6 0B57AE07 9EB5EF3A BD71482B 052CF06B 90C3C618 quit

```
wan-4500b#show crypto map interface serial 1
No crypto maps found.
wan-4500b#show crypto map
Crypto Map "toworld" 10 cisco
       Connection Id = 1 (1 established, 0 failed)
        Peer = loser
       PE = 180.180.180.0UPE = 40.40.40.0 Extended IP access list 133
            access-list 133 permit ip
                source: addr = 180.180.180.0/0.0.0.255
               dest: addr = 40.40.40.0/0.0.0.255Crypto Map "toworld" 20 cisco
        Connection Id = 5 (1 established, 0 failed)
        Peer = sthelen
        PE = 180.180.180.0
       UPE = 30.30.30.0 Extended IP access list 144
            access-list 144 permit ip
                source: addr = 180.180.180.0/0.0.0.255
               dest: addr = 30.30.30.0/0.0.0.255wan-4500b#
--------------------------
Loser#show crypto cisco algorithms
  des cfb-64
  des cfb-8
  40-bit-des cfb-64
  40-bit-des cfb-8
Loser#show crypto cisco key-timeout
Session keys will be re-negotiated every 30 minutes
Loser#show crypto cisco pregen-dh-pairs
Number of pregenerated DH pairs: 10
Loser#show crypto engine connections active
ID Interface IP-Address State Algorithm Encrypt Decrypt<br>61 Serial0 18.18.18.18 set DES_56_CFB64 1683 1682
 61 Serial0 18.18.18.18 set DES_56_CFB64 1683 1682
Loser#show crypto engine connections dropped-packet
Interface IP-Address Drop Count
Serial0 18.18.18.18 1
Serial1 19.19.19.19 90
Loser#show crypto engine configuration
slot: 0
engine name: loser
engine type: software
serial number: 02802219
platform: rp crypto engine
crypto lib version: 10.0.0
Encryption Process Info:
input queue top: 235
input queue bot: 235
input queue count: 0
```
### Loser#**show crypto key mypubkey dss**

crypto public-key loser 02802219

 F0BE2128 752D1A24 F394B355 3216BA9B 7C4E8677 29C176F9 A047B7D9 7D03BDA4 6B7AFDC2 2DAEF3AB 393EE7C7 802C1A95 B40031D1 908004F9 8A33A352 FF19BC24 quit

### Loser#**show crypto key pubkey-chain dss**

crypto public-key wan 07365004 A547B701 4312035D 2FC7D0F4 56BC304A 59FA76C3 B9762E4A F86DED86 3830E66F 2ED5C476 CFF234D3 3842BC98 3CA4A5FB 9089556C 7464D2B4 AF7E6AEB 86269A5B quit

#### Loser#**show crypto map interface serial 1**

No crypto maps found.

#### Loser#**show crypto map**

```
Crypto Map "towan" 10 cisco
       Connection Id = 61 (0 established, 0 failed)
        Peer = wan
       PE = 40.40.40.0 UPE = 180.180.180.0
        Extended IP access list 133
            access-list 133 permit ip
                source: addr = 40.40.40.0/0.0.0.255
               dest: addr = 180.180.180.0/0.0.0.255
```
Loser#

-----------------------------------------

#### StHelen#**show crypto cisco algorithms** des cfb-64

StHelen#**show crypto cisco key-timeout** Session keys will be re-negotiated every 30 minutes

#### StHelen#**show crypto cisco pregen-dh-pairs**

Number of pregenerated DH pairs: 10

#### StHelen#**show crypto engine connections active**

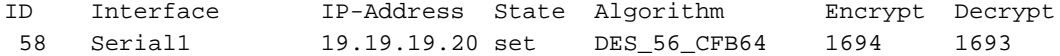

StHelen#**show crypto engine connections dropped-packet**

```
Interface IP-Address Drop Count
```
Ethernet0 0.0.0.0 1 Serial1 19.19.19.20 80 StHelen#**show crypto engine configuration**  $slot: 0$ engine name: sthelen engine type: software serial number: 05694352 platform: rp crypto engine crypto lib version: 10.0.0

Encryption Process Info: input queue top: 220<br>input queue bot: 220 input queue bot: input queue count: 0

#### StHelen#**show crypto key mypubkey dss**

crypto public-key sthelen 05694352 5C401002 404DC5A9 EAED2360 D7007E51 4A4BB8F8 6F9B1554 51D8ACBB D3964C10 A23848CA 46003A94 2FC8C7D6 0B57AE07 9EB5EF3A BD71482B 052CF06B 90C3C618 quit

### StHelen#**show crypto key pubkey-chain dss** crypto public-key wan 07365004 A547B701 4312035D 2FC7D0F4 56BC304A 59FA76C3 B9762E4A F86DED86 3830E66F 2ED5C476 CFF234D3 3842BC98 3CA4A5FB 9089556C 7464D2B4 AF7E6AEB 86269A5B quit

#### StHelen#**show crypto map interface serial 1**

```
Crypto Map "towan" 10 cisco
        Connection Id = 58 (1 established, 0 failed)
        Peer = wan
        PE = 30.30.30.0
        UPE = 180.180.180.0
        Extended IP access list 144
            access-list 144 permit ip
                source: addr = 30.30.30.0/0.0.0.255
                dest: addr = 180.180.180.0/0.0.0.255
```
#### StHelen#**show crypto map**

```
Crypto Map "towan" 10 cisco
        Connection Id = 58 (1 established, 0 failed)
        Peer = wan
        PE = 30.30.30.0
        UPE = 180.180.180.0
        Extended IP access list 144
            access-list 144 permit ip
                source: addr = 30.30.30.0/0.0.0.255
                dest: addr = 180.180.180.0/0.0.0.255
```
StHelen#

### <span id="page-20-0"></span>示例4:使用DDR進行加密

因為Cisco IOS依賴ICMP建立加密會話,所以通過DDR鏈路進行加密時,ICMP流量在撥號程式清 單中必須分類為「感興趣」。

注意:壓縮在Cisco IOS軟體版本11.3中有效,但對於加密資料不是很實用。因為加密的資料看起來 相當隨機,所以壓縮只會減慢速度。但是您可以針對非加密流量開啟此功能。

在某些情況下,您需要將撥號備份連線到同一路由器。例如,當使用者希望防止其WAN網路中的特 定鏈路發生故障時,它就非常有用。如果兩個介面轉到同一個對等體,則可以在兩個介面上使用相 同的加密對映。必須使用備份介面才能使此功能正常工作。如果備份設計中有一個路由器撥入另一 個裝置,則應建立不同的加密對映並相應地設定對等體。同樣地,應使用backup interface命令。

```
dial-5#write terminal
Building configuration...
Current configuration:
!
version 11.3
no service password-encryption
service udp-small-servers
service tcp-small-servers
!
hostname dial-5
!
boot system c1600-sy56-l 171.68.118.83
enable secret 5 $1$oNe1wDbhBdcN6x9Y5qfuMjqh10
!
```

```
username dial-6 password 0 cisco
isdn switch-type basic-ni1
!
crypto map dial6 10
 set peer dial6
 match address 133
!
crypto key pubkey-chain dss
 named-key dial6
   serial-number 05679987
   key-string
    753F71AB E5305AD4 3FCDFB6D 47AA2BB5 656BFCAA 53DBE37F 07465189 06E91A82
    2BC91236 13DC4AA8 7EC5B48C D276E5FE 0D093014 6D3061C5 03158820 B609CA7C
   quit
!
interface Ethernet0
 ip address 20.20.20.20 255.255.255.0
!
interface BRI0
 ip address 10.10.10.11 255.255.255.0
  encapsulation ppp
  no ip mroute-cache
  load-interval 30
  dialer idle-timeout 9000
  dialer map ip 10.10.10.10 name dial-6 4724118
  dialer hold-queue 40
 dialer-group 1
  isdn spid1 919472417100 4724171
  isdn spid2 919472417201 4724172
  compress stac
  ppp authentication chap
 ppp multilink
 crypto map dial6
!
ip classless
ip route 40.40.40.0 255.255.255.0 10.10.10.10
access-list 133 permit ip 20.20.20.0 0.0.0.255 40.40.40.0 0.0.0.255
dialer-list 1 protocol ip permit
!
line con 0
 exec-timeout 0 0
line vty 0 4
  password ww
  login
!
end
dial-5#
-----------------------
dial-6#write terminal
Building configuration...
Current configuration:
!
version 11.3
no service password-encryption
service udp-small-servers
service tcp-small-servers
!
hostname dial-6
!
boot system c1600-sy56-l 171.68.118.83
```

```
enable secret 5 $1$VdPYuA/BIVeEm9UAFEm.PPJFc.
!
username dial-5 password 0 cisco
no ip domain-lookup
isdn switch-type basic-ni1
!
 crypto map dial5 10
 set peer dial5
 match address 144
!
crypto key pubkey-chain dss
 named-key dial5
   serial-number 05679919
   key-string
    160AA490 5B9B1824 24769FCD EE5E0F46 1ABBD343 4C0C4A03 4B279D6B 0EE5F65F
   F64665D4 1036875A 8CF93691 BDF81722 064B51C9 58D72E12 3E1894B6 64B1D145
   quit
  !
!
interface Ethernet0
  ip address 40.40.40.40 255.255.255.0
!
interface BRI0
 ip address 10.10.10.10 255.255.255.0
 encapsulation ppp
 no ip mroute-cache
 dialer idle-timeout 9000
 dialer map ip 10.10.10.11 name dial-5 4724171
 dialer hold-queue 40
 dialer load-threshold 5 outbound
 dialer-group 1
 isdn spid1 919472411800 4724118
 isdn spid2 919472411901 4724119
 compress stac
 ppp authentication chap
 ppp multilink
 crypto map dial5
!
ip classless
ip route 20.20.20.0 255.255.255.0 10.10.10.11
access-list 144 permit ip 40.40.40.0 0.0.0.255 20.20.20.0 0.0.0.255
dialer-list 1 protocol ip permit
!
line con 0
  exec-timeout 0 0
line vty 0 4
 password ww
 login
!
end
```

```
dial-6#
示例5:加密IP隧道中的IPX流量
```
在此範例中,IP通道中的IPX流量會進行加密。

注意:僅加密此通道(IPX)中的流量。所有其他IP流量都處於閒置狀態。

```
WAN-2511a#write terminal
Building configuration...
```

```
Current configuration:
!
version 11.2
no service password-encryption
no service udp-small-servers
no service tcp-small-servers
!
hostname WAN-2511a
!
enable password ww
!
no ip domain-lookup
ipx routing 0000.0c34.aa6a
!
crypto public-key wan2516 01698232
 B1C127B0 78D79CAA 67ECAD80 03D354B1 9012C80E 0C1266BE 25AEDE60 37A192A2
 B066D299 77174D48 7FBAB5FC 2B60893A 37E5CB7B 62F6D902 9495733B 98046962
 quit
!
crypto map wan2516 10
 set peer wan2516
 match address 133
!
!
interface Loopback1
 ip address 50.50.50.50 255.255.255.0
!
interface Tunnel1
  no ip address
  ipx network 100
  tunnel source 50.50.50.50
  tunnel destination 60.60.60.60
 crypto map wan2516
!
interface Ethernet0
 ip address 40.40.40.40 255.255.255.0
  ipx network 600
!
interface Serial0
 ip address 20.20.20.21 255.255.255.0
  encapsulation ppp
 no ip mroute-cache
  crypto map wan2516
!
interface Serial1
 no ip address
 shutdown
!
ip default-gateway 10.11.19.254
ip classless
ip route 0.0.0.0 0.0.0.0 20.20.20.20
access-list 133 permit ip host 50.50.50.50 host 60.60.60.60
!
line con 0
 exec-timeout 0 0
 password ww
 login
line 1 16
line aux 0
  password ww
  login
line vty 0 4
  password ww
  login
```
! end

WAN-2511a#

```
------------------------
WAN-2516a#write terminal
Building configuration...
Current configuration:
!
version 11.2
no service pad
no service password-encryption
service udp-small-servers
service tcp-small-servers
!
hostname WAN-2516a
!
enable password ww
!
no ip domain-lookup
ipx routing 0000.0c3b.cc1e
!
crypto public-key wan2511 01496536
  C8EA7C21 DF3E48F5 C6C069DB 3A5E1B08 8B830AD4 4F1DABCE D62F5F46 ED08C81D
  5646DC78 DDC77EFC 823F302A F112AF97 668E39A1 E2FCDC05 545E0529 9B3C9553
  quit
!
crypto map wan2511 10
 set peer wan2511
 match address 144
!
!
hub ether 0 1
 link-test
 auto-polarity
!
! <other hub interfaces snipped>
!
hub ether 0 14
  link-test
  auto-polarity
!
interface Loopback1
 ip address 60.60.60.60 255.255.255.0
!
interface Tunnel1
 no ip address
  ipx network 100
  tunnel source 60.60.60.60
  tunnel destination 50.50.50.50
  crypto map wan2511
!
interface Ethernet0
  ip address 30.30.30.30 255.255.255.0
  ipx network 400
!
interface Serial0
  ip address 20.20.20.20 255.255.255.0
  encapsulation ppp
  clockrate 2000000
  crypto map wan2511
```

```
!
interface Serial1
 no ip address
 shutdown
!
interface BRI0
 no ip address
 shutdown
!
ip default-gateway 20.20.20.21
ip classless
ip route 0.0.0.0 0.0.0.0 20.20.20.21
access-list 144 permit ip host 60.60.60.60 host 50.50.50.50
access-list 188 permit gre any any
!
line con 0
 exec-timeout 0 0
 password ww
 login
line aux 0
 password ww
  login
 modem InOut
 transport input all
 flowcontrol hardware
line vty 0 4
 password ww
 login
!
end
WAN-2516a#
-----------------------
WAN-2511a#show ipx route
Codes: C - Connected primary network, c - Connected secondary network
        S - Static, F - Floating static, L - Local (internal), W - IPXWAN
       R - RIP, E - EIGRP, N - NLSP, X - External, A - Aggregate
        s - seconds, u - uses
3 Total IPX routes. Up to 1 parallel paths and 16 hops allowed.
No default route known.
C 100 (TUNNEL), Tu1
C 600 (NOVELL-ETHER), Et0
R 400 [151/01] via 100.0000.0c3b.cc1e, 24s, Tu1
WAN-2511a#show crypto engine connections active
ID Interface IP-Address State Algorithm Encrypt Decrypt
  1 Serial0 20.20.20.21 set DES_56_CFB64 207 207
WAN-2511a#ping 400.0000.0c3b.cc1e
Translating "400.0000.0c3b.cc1e"
Type escape sequence to abort.
Sending 5, 100-byte IPX cisco Echoes to 400.0000.0c3b.cc1e, timeout is 2 seconds:
!!!!!
Success rate is 100 percent (5/5), round-trip min/avg/max = 32/35/48 ms
```
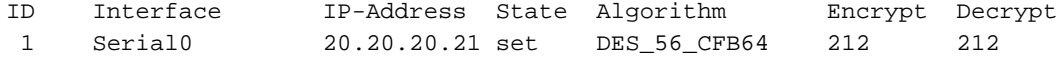

WAN-2511a#**ping 30.30.30.30**

Type escape sequence to abort. Sending 5, 100-byte ICMP Echos to 30.30.30.30, timeout is 2 seconds: !!!!! Success rate is 100 percent (5/5), round-trip min/avg/max = 4/5/8 ms

WAN-2511a#**show crypto engine connections active**

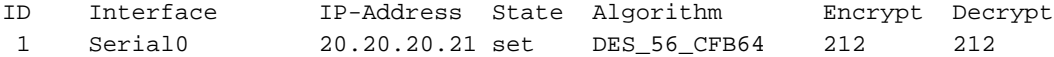

WAN-2511a#

### <span id="page-26-0"></span>示例6:加密L2F通道

DEMO2#**write terminal**

在此範例中,只嘗試加密撥入使用者的L2F流量。此處,「user@cisco.com」呼叫其所在城市中名 為「DEMO2」的本地網路訪問伺服器(NAS),並通過隧道連線到家庭網關CD。所有DEMO2流量 (以及其他L2F呼叫者的流量)均經過加密。因為L2F使用UDP埠1701,所以這就是訪問清單的構 建方式,用於確定加密哪些流量。

注意:如果尚未設定加密關聯(表示呼叫者是第一個呼叫並建立L2F隧道的人),則呼叫者可能會 由於設定加密關聯延遲而被丟棄。具有足夠CPU電源的路由器可能不會發生這種情況。此外,您可 能希望增加keytimeout,以便僅在非高峰時間進行加密設定和拆除。

以下命令輸出示例是從遠端NAS獲取的。

```
Building configuration...
Current configuration:
!
version 11.2
no service password-encryption
no service udp-small-servers
no service tcp-small-servers
!
hostname DEMO2
!
enable password ww
!
username NAS1 password 0 SECRET
username HomeGateway password 0 SECRET
no ip domain-lookup
vpdn enable
vpdn outgoing cisco.com NAS1 ip 20.20.20.20
!
crypto public-key wan2516 01698232
  B1C127B0 78D79CAA 67ECAD80 03D354B1 9012C80E 0C1266BE 25AEDE60 37A192A2
 B066D299 77174D48 7FBAB5FC 2B60893A 37E5CB7B 62F6D902 9495733B 98046962
 quit
!
crypto map vpdn 10
 set peer wan2516
  match address 133
```

```
!
crypto key-timeout 1440
!
interface Ethernet0
 ip address 40.40.40.40 255.255.255.0
!
interface Serial0
 ip address 20.20.20.21 255.255.255.0
 encapsulation ppp
 no ip mroute-cache
 crypto map vpdn
!
interface Serial1
 no ip address
 shutdown
!
interface Group-Async1
 no ip address
 encapsulation ppp
 async mode dedicated
 no peer default ip address
 no cdp enable
 ppp authentication chap pap
 group-range 1 16
!
ip default-gateway 10.11.19.254
ip classless
ip route 0.0.0.0 0.0.0.0 20.20.20.20
access-list 133 permit udp host 20.20.20.21 eq 1701
 host 20.20.20.20 eq 1701
!
!
line con 0
 exec-timeout 0 0
 password ww
 login
line 1 16
 modem InOut
 transport input all
 speed 115200
 flowcontrol hardware
line aux 0
 login local
 modem InOut
 transport input all
 flowcontrol hardware
line vty 0 4
 password ww
 login
!
end
DEMO2#
```

```
以下命令輸出示例是從家庭網關獲取的。
```

```
CD#write terminal
Building configuration...
```
Current configuration: ! version 11.2 no service pad

```
no service password-encryption
service udp-small-servers
service tcp-small-servers
!
hostname CD
!
enable password ww
!
username NAS1 password 0 SECRET
username HomeGateway password 0 SECRET
username user@cisco.com password 0 cisco
no ip domain-lookup
vpdn enable
vpdn incoming NAS1 HomeGateway virtual-template 1
!
crypto public-key wan2511 01496536
 C8EA7C21 DF3E48F5 C6C069DB 3A5E1B08 8B830AD4 4F1DABCE D62F5F46 ED08C81D
 5646DC78 DDC77EFC 823F302A F112AF97 668E39A1 E2FCDC05 545E0529 9B3C9553
 quit
!
crypto key-timeout 1440
!
crypto map vpdn 10
 set peer wan2511
 match address 144
!
!
hub ether 0 1
  link-test
 auto-polarity
!
interface Loopback0
 ip address 70.70.70.1 255.255.255.0
!
interface Ethernet0
 ip address 30.30.30.30 255.255.255.0
!
interface Virtual-Template1
 ip unnumbered Loopback0
 no ip mroute-cache
 peer default ip address pool default
 ppp authentication chap
!
interface Serial0
  ip address 20.20.20.20 255.255.255.0
  encapsulation ppp
 clockrate 2000000
 crypto map vpdn
!
interface Serial1
 no ip address
  shutdown
!
interface BRI0
 no ip address
 shutdown
!
ip local pool default 70.70.70.2 70.70.70.77
ip default-gateway 20.20.20.21
ip classless
ip route 0.0.0.0 0.0.0.0 20.20.20.21
access-list 144 permit udp host 20.20.20.20 eq 1701 host 20.20.20.21 eq 1701
!
line con 0
```
 exec-timeout 0 0 password ww login line aux 0 password ww login modem InOut transport input all flowcontrol hardware line vty 0 4 password ww login ! end 疑難排解

<span id="page-29-0"></span>通常,最好通過使用以下show命令收集資訊來開始每個故障排除會話。星號(\*)表示命令特別有用。 另請參閱[IP安全性疑難排解 — 瞭解和使用debug命令](//www.cisco.com/warp/customer/707/ipsec_debug.html)以瞭解其他資訊。

[輸出直譯器工具](https://www.cisco.com/cgi-bin/Support/OutputInterpreter/home.pl)(僅供[註冊客](//tools.cisco.com/RPF/register/register.do)戶使用)支援某些show命令,此工具可讓您檢視[show](https://www.cisco.com/cgi-bin/Support/OutputInterpreter/home.pl)命令輸出的分析。

注意:發出debug指令之前,請先參[閱有關Debug指令的重要資訊。](//www.cisco.com/en/US/tech/tk801/tk379/technologies_tech_note09186a008017874c.shtml )

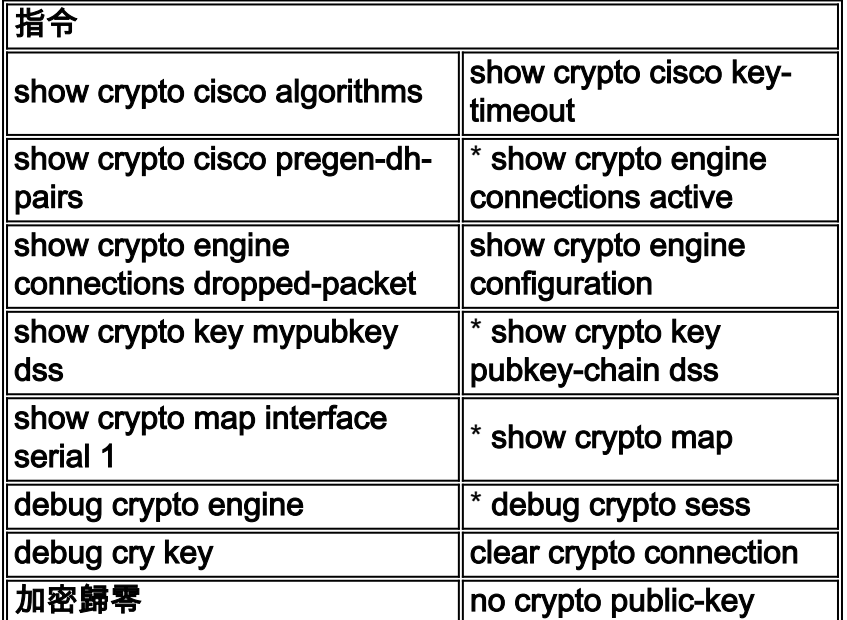

• show crypto cisco algorithms— 必須啟用所有用於與任何其他對等加密路由器通訊的資料加密 標準(DES)演算法。如果不啟用DES演算法,則將無法使用該演算法,即使您以後嘗試將該演 算法分配給**加密對映**。如果您的路由器嘗試與對等路由器建立加密通訊會話,並且兩台路由器 兩端未啟用相同的DES演算法,則加密會話將失敗。如果兩端至少啟用了一個通用DES演算法 ,則加密會話可以繼續。**注意:**Cisco IOS軟體版本11.3中會顯示額外的單詞cisco,需要它來 區分Cisco IOS軟體版本11.2中的IPSec和Cisco專有加密。

Loser#**show crypto cisco algorithms**

```
 des cfb-64
 des cfb-8
 40-bit-des cfb-64
 40-bit-des cfb-8
```
• show crypto cisco key-timeout — 加密的通訊會話建立後,它在特定時間長度內有效。經過此 時間之後,會話超時。必須協商新的會話,並且必須生成新的DES(會話)金鑰才能繼續加密 通訊。使用此命令可以更改加密通訊會話在過期之前持續的時間(超時)。 Loser#**show crypto cisco key-timeout**

Session keys will be re-negotiated every 30 minutes

使用這些命令確定DES金鑰重新協商之前的時間長度。

StHelen#**show crypto conn**

Connection Table PE UPE Conn\_id New\_id Algorithm Time 0.0.0.1 0.0.0.1 4 0 DES 56 CFB64 Mar 01 1993 03:16:09 flags:TIME\_KEYS

StHelen#**show crypto key** Session keys will be re-negotiated every 30 minutes

StHelen#**show clock** \*03:21:23.031 UTC Mon Mar 1 1993

• show crypto cisco pregen-dh-pairs — 每個加密會話使用唯一的DH編號對。每次建立新會話時 ,必須生成新的DH號碼對。會話完成後,這些數字將被丟棄。生成新的DH編號對是CPU密集 型活動,這會導致會話設定緩慢,尤其是對於低端路由器。要加速會話設定,可以選擇預生成 指定數量的DH編號對並將其保留為保留狀態。然後,當建立加密通訊會話時,從該保留區提供 DH號碼對。在使用DH號碼對之後,用新的DH號碼對自動補充該保留,以便始終有一個可用的 DH號碼對。通常無需預先產生多個或兩個DH編號對,除非您的路由器經常設定多個加密會話

,導致預先產生的一或兩個DH編號對保留資源耗盡得太快。

Loser#**show crypto cisco pregen-dh-pairs** Number of pregenerated DH pairs: 10

• show crypto cisco connections active以下是命令輸出示例。

Loser#**show crypto engine connections active** ID Interface IP-Address State Algorithm Encrypt Decrypt 16 Serial1 19.19.19.19 set DES\_56\_CFB64 376 884

• show crypto cisco engine connections dropped-packet以下是命令輸出示例。 Loser#**show crypto engine connections dropped-packet** Interface IP-Address Drop Count

Serial1 19.19.19.19 39

show crypto engine configuration(在Cisco IOS軟體版本11.2中為show crypto engine brief。)以 ● 下是命令輸出示例。

Loser#**show crypto engine configuration**

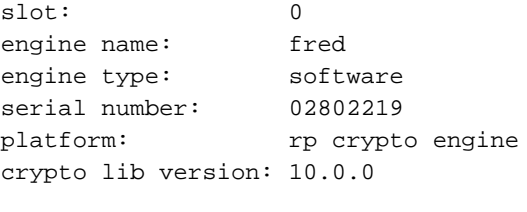

Encryption Process Info: input queue top: 465 input queue bot: 465 input queue count: 0

• show crypto key mypubkey dss以下是命令輸出示例。

Loser#**show crypto key mypubkey dss**

crypto public-key fred 02802219

```
 79CED212 AF191D29 702A9301 B3E06602 D4FB26B3 316E58C8 05D4930C CE891810
 C0064492 5F6684CD 3FC326E5 679BCA46 BB155402 D443F68D 93487F7E 5ABE182E
quit
```
• show crypto key pubkey-chain dss以下是命令輸出示例。

```
Loser#show crypto key pubkey-chain dss
crypto public-key barney 05694352
 B407A360 204CBFA3 F9A0C0B0 15D6185D 91FD7D3A 3232EBA2 F2D31D21 53AE24ED
 732EA43D 484DEB22 6E91515C 234B4019 38E51D64 04CB9F59 EE357477 91810341
quit
```
• show crypto map interface serial 1以下是命令輸出示例。

```
Loser#show crypto map interface serial 1
 Crypto Map "oldstyle" 10 cisco
        Connection Id = 16 (8 established, 0 failed)
         Peer = barney
        PE = 40.40.40.0 UPE = 30.30.30.0
         Extended IP access list 133
              access-list 133 permit ip
                 source: addr = 40.40.40.0/0.0.0.255
                 dest: addr = 30.30.30.0/0.0.0.255
 使用ping命令時請注意時間差異。
 wan-5200b#ping 30.30.30.30
 Type escape sequence to abort.
 Sending 5, 100-byte ICMP Echos to 30.30.30.30, timeout is 2 seconds:
 !!!!!
 Success rate is 100 percent (5/5), round-trip min/avg/max = 52/54/56 ms
 wan-5200b#
 -----------
 wan-5200b#ping 30.30.30.31
 Type escape sequence to abort.
 Sending 5, 100-byte ICMP Echos to 30.30.30.31, timeout is 2 seconds:
 !!!!!
 Success rate is 100 percent (5/5), round-trip min/avg/max = 52/53/56 ms
 -----------------
 wan-5200b#ping 19.19.19.20
 Type escape sequence to abort.
 Sending 5, 100-byte ICMP Echos to 19.19.19.20, timeout is 2 seconds:
 !!!!!
 Success rate is 100 percent (5/5), round-trip min/avg/max = 20/21/24 ms
 ------------
• show crypto map interface serial 1以下是命令輸出示例。
 Loser#show crypto map
 Crypto Map "oldstyle" 10 cisco
         Connection Id = 16 (8 established, 0 failed)
         Peer = barney
        PE = 40.40.40.0UPE = 30.30.30.0 Extended IP access list 133
              access-list 133 permit ip
                 source: addr = 40.40.40.0/0.0.0.255
                dest: addr = 30.30.30.0/0.0.0.255• debug crypto engine以下是命令輸出示例。
 Loser#debug crypto engine
 Mar 17 11:49:07.902: Crypto engine 0: generate alg param
 Mar 17 11:49:07.906: CRYPTO_ENGINE: Dh phase 1 status: 0
 Mar 17 11:49:07.910: Crypto engine 0: sign message using crypto engine
 Mar 17 11:49:09.894: CRYPTO_ENGINE: packets dropped: State = 0
 Mar 17 11:49:11.758: Crypto engine 0: generate alg param
Mar 17 11:49:12.246: CRYPTO_ENGINE: packets dropped: State = 0
 Mar 17 11:49:13.342: CRYPTO ENGINE 0: get syndrome for conn id 25
 Mar 17 11:49:13.346: Crypto engine 0: verify signature
 Mar 17 11:49:14.054: CRYPTO ENGINE: packets dropped: State = 0
 Mar 17 11:49:14.402: Crypto engine 0: sign message using crypto engine
Mar 17 11:49:14.934: Crypto engine 0: create session for conn id 25
 Mar 17 11:49:14.942: CRYPTO ENGINE 0: clear dh number for conn id 25
 Mar 17 11:49:24.946: Crypto engine 0: generate alg param
```
### • debug crypto sessmgmt以下是命令輸出示例。

StHelen#**debug crypto sessmgmt**

```
Mar 17 11:49:08.918: IP: s=40.40.40.40 (Serial1), d=30.30.30.30, len 328,
               Found an ICMP connection message.
 Mar 17 11:49:08.922: CRYPTO: Dequeued a message: CIM
 Mar 17 11:49:08.926: CRYPTO-SDU: Key Timeout, Re-exchange Crypto Keys
 Mar 17 11:49:09.978: CRYPTO: Verify done. Status=OK
 Mar 17 11:49:09.994: CRYPTO: DH gen phase 1 status for conn_id 22 slot 0:OK
 Mar 17 11:49:11.594: CRYPTO: DH gen phase 2 status for conn id 22 slot 0:OK
 Mar 17 11:49:11.598: CRYPTO: Syndrome gen status for conn_id 22 slot 0:OK
Mar 17 11:49:12.134: CRYPTO: Sign done. Status=OK
 Mar 17 11:49:12.142: CRYPTO: ICMP message sent: s=19.19.19.20, d=19.19.19.19
 Mar 17 11:49:12.146: CRYPTO-SDU: act_on_nnc_req: NNC Echo Reply sent
 Mar 17 11:49:12.154: CRYPTO: Create encryption key for conn_id 22 slot 0:OK
 Mar 17 11:49:15.366: CRYPTO: Dequeued a message: CCM
 Mar 17 11:49:15.370: CRYPTO: Syndrome gen status for conn_id 22 slot 0:OK
 Mar 17 11:49:16.430: CRYPTO: Verify done. Status=OK
 Mar 17 11:49:16.434: CRYPTO: Replacing -23 in crypto maps with 22 (slot 0)
 Mar 17 11:49:26.438: CRYPTO: Need to pregenerate 1 pairs for slot 0.
 Mar 17 11:49:26.438: CRYPTO: Pregenerating DH for conn_id 32 slot 0
 Mar 17 11:49:28.050: CRYPTO: DH phase 1 status for conn_id 32 slot 0:OK
                             ~~ <---------- This is good ----------> ~~
 如果在加密對映上設定了錯誤的對等體,則會收到此錯誤消息。
 Mar 2 12:19:12.639: CRYPTO-SDU: Far end authentication error:
           Connection message verify failed
 如果加密演算法不匹配,您將收到此錯誤消息。
 Mar 2 12:26:51.091: CRYPTO-SDU: Connection
 failed due to incompatible policy
 如果DSS金鑰丟失或無效,您將收到此錯誤消息。
 Mar 16 13:33:15.703: CRYPTO-SDU: Far end authentication error:
            Connection message verify failed
• debug crypto key以下是命令輸出示例。
 StHelen#debug crypto key
 Mar 16 12:16:45.795: CRYPTO-KE: Sent 4 bytes.
 Mar 16 12:16:45.795: CRYPTO-KE: Sent 2 bytes.
 Mar 16 12:16:45.799: CRYPTO-KE: Sent 6 bytes.
 Mar 16 12:16:45.799: CRYPTO-KE: Sent 2 bytes.
 Mar 16 12:16:45.803: CRYPTO-KE: Sent 64 bytes.
 Mar 16 12:16:56.083: CRYPTO-KE: Received 4 bytes.
 Mar 16 12:16:56.087: CRYPTO-KE: Received 2 bytes.
 Mar 16 12:16:56.087: CRYPTO-KE: Received 4 bytes.
 Mar 16 12:16:56.091: CRYPTO-KE: Received 2 bytes.
 Mar 16 12:16:56.091: CRYPTO-KE: Received 52 bytes.
 Mar 16 12:16:56.095: CRYPTO-KE: Received 12 bytes.
• clear crypto connection以下是命令輸出示例。
 wan-2511#show crypto engine connections act
 ID Interface IP-Address State Algorithm Encrypt Decrypt
  9 Serial0 20.20.20.21 set DES_56_CFB64 29 28
 wan-2511#clear crypto connection 9
 wan-2511#
 *Mar 5 04:58:20.690: CRYPTO: Replacing 9 in crypto maps with 0 (slot 0)
 *Mar 5 04:58:20.694: Crypto engine 0: delete connection 9
 *Mar 5 04:58:20.694: CRYPTO: Crypto Engine clear conn_id 9 slot 0: OK
 wan - 2511 \pmwan-2511#show crypto engine connections act
 ID Interface IP-Address State Algorithm Encrypt Decrypt
```
### • **加密歸零**以下是命令輸出示例。

```
wan-2511#show crypto mypubkey
crypto public-key wan2511 01496536
 11F43C02 70C0ADB7 5DD50600 A0219E04 C867A5AF C40A4FE5 CE99CCAB A8ECA840
 EB95FBEE D727ED5B F0A6F042 BDB5529B DBB0698D DB0B2756 F6CABE8F 05E4B27F
quit
```

```
wan-2511#configure terminal
Enter configuration commands, one per line. End with CNTL/Z.
wan-2511(config)#crypto zeroize
Warning! Zeroize will remove your DSS signature keys.
Do you want to continue? [yes/no]: yes
% Keys to be removed are named wan2511.
Do you really want to remove these keys? [yes/no]: yes
% Zeroize done.
```

```
wan-2511(config)#^Z
wan-2511#
wan-2511#show crypto mypubkey
wan-2511#
```
### • no crypto public-key以下是命令輸出示例。

```
wan-2511#show crypto pubkey
crypto public-key wan2516 01698232
 B1C127B0 78D79CAA 67ECAD80 03D354B1 9012C80E 0C1266BE 25AEDE60 37A192A2
 B066D299 77174D48 7FBAB5FC 2B60893A 37E5CB7B 62F6D902 9495733B 98046962
quit
```

```
wan-2511#configure terminal
Enter configuration commands, one per line. End with CNTL/Z.
wan-2511(config)#crypto public-key ?
  WORD Peer name
wan-2511(config)#
wan-2511(config)#no crypto public-key wan2516 01698232
wan-2511(config)#^Z
```

```
wan-2511#
wan-2511#show crypto pubkey
wan-2511#
```
### <span id="page-33-0"></span>使用ESA排除Cisco 7200故障

思科還提供硬體協助選項,用於在稱為ESA的Cisco 7200系列路由器上進行加密。ESA的形式為 VIP2-40卡的埠介面卡或Cisco 7200的獨立埠介面卡。這種配置允許使用硬體介面卡或VIP2軟體引 擎對通過Cisco 7500 VIP2卡上的介面傳入或傳出的資料進行加密和解密。Cisco 7200允許硬體協助 加密Cisco 7200機箱上任何介面的流量。使用加密協助可節省寶貴的CPU週期,這些週期可用於其 它用途,例如路由或任何其他Cisco IOS功能。

在Cisco 7200上,獨立連線埠配接器的設定與Cisco IOS軟體加密引擎完全相同,但有一些額外命令 ,僅用於硬體和決定哪個引擎(軟體或硬體)進行加密。

首先,準備路由器以進行硬體加密:

```
wan-7206a(config)#
%OIR-6-REMCARD: Card removed from slot 3, interfaces disabled
*Mar 2 08:17:16.739: ...switching to SW crypto engine
```
Crypto card in slot: 3

Tampered: No Xtracted: Yes Password set: Yes DSS Key set: Yes FW version 0x5049702 wan-7206a#

wan-7206a(config)#

wan-7206a(config)#**crypto zeroize 3** Warning! Zeroize will remove your DSS signature keys. Do you want to continue? [yes/no]: **yes** % Keys to be removed are named hard. Do you really want to remove these keys? [yes/no]: **yes**  $[OK]$ 

啟用或禁用硬體加密,如下所示:

wan-7206a(config)#**crypto esa shutdown 3** ...switching to SW crypto engine

wan-7206a(config)#**crypto esa enable 3** There are no keys on the ESA in slot 3- ESA not enabled. 接下來,在啟用ESA之前為其生成金鑰。

wan-7206a(config)#**crypto gen-signature-keys hard** % Initialize the crypto card password. You will need this password in order to generate new signature keys or clear the crypto card extraction latch.

Password: Re-enter password: Generating DSS keys ....  $[OK]$ 

wan-7206a(config)# wan-7206a#**show crypto mypubkey** crypto public-key hard 00000052 EE691A1F BD013874 5BA26DC4 91F17595 C8C06F4E F7F736F1 AD0CACEC 74AB8905 DF426171 29257F8E B26D49B3 A8E11FB0 A3501B13 D3F19623 DCCE7322 3D97B804 quit

wan-7206a# wan-7206a(config)#**crypto esa enable 3** ...switching to HW crypto engine

wan-7206a#**show crypto engine brie** crypto engine name: hard crypto engine type: ESA serial number: 000000052 crypto engine state: installed crypto firmware version: 5049702 crypto engine in slot: 3

<span id="page-34-0"></span>wan-7206a# 使用ESA排除VIP2故障 VIP2卡上的ESA硬體埠介面卡用於對通過VIP2卡上的介面傳入或傳出的資料進行加密和解密。與 Cisco 7200一樣,使用加密幫助可節省寶貴的CPU週期。在這種情況下,crypto esa enable命令不 存在,因為ESA埠介面卡對VIP2卡上的埠進行加密(如果ESA已插入)。如果ESA埠介面卡是首次 安裝,或者卸下,然後重新安裝,則需要將crypto clear-latch應用於該插槽。

#### **Router#show crypto card 11**

Crypto card in slot: 11

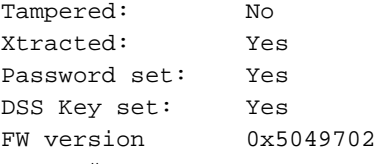

Router#

由於提取了ESA加密模組,因此在該插槽上執行**crypto clear-latch**命令之前,您將收到以下錯誤消 息,如下所示。

---- \*Jan 24 02:57:09.583: CRYPTO: Sign done. Status= Extraction latch set. Request not allowed. ----- Router(config)#**crypto clear-latch ?**

<0-15> Chassis slot number

```
Router(config)#crypto clear-latch 11
% Enter the crypto card password.
Password:
Router(config)#^Z
```
如果您忘記了以前分配的密碼,請使用crypto zeroize命令而不是crypto clear-latch命令重置ESA。 發出crypto zeroize命令後,必須重新生成並重新交換DSS金鑰。重新生成DSS金鑰時,系統會提示 您建立新密碼。示例如下。

Router# %SYS-5-CONFIG\_I: Configured from console by console Router#**show crypto card 11**

Crypto card in slot: 11

Tampered: No Xtracted: No Password set: Yes DSS Key set: Yes FW version 0x5049702 Router#

---------------------------------------------------

#### Router#**show crypto engine brief**

crypto engine name: TERT crypto engine type: software serial number: 0459FC8C crypto engine state: dss key generated crypto lib version: 5.0.0 crypto engine in slot: 6

crypto engine name: WAAA crypto engine type: ESA serial number: 00000078 crypto engine state: dss key generated crypto firmware version: 5049702 crypto engine in slot: 11 Router# ----------- Router(config)#**crypto zeroize** Warning! Zeroize will remove your DSS signature keys. Do you want to continue? [yes/no]: **yes** % Keys to be removed are named TERT. Do you really want to remove these keys? [yes/no]: **yes** % Zeroize done. Router(config)#crypto zeroize 11 Warning! Zeroize will remove your DSS signature keys. Do you want to continue? [yes/no]: **yes** % Keys to be removed are named WAAA. Do you really want to remove these keys? [yes/no]: **yes** [OK] Router(config)#**^Z** Router#**show crypto engine brief** crypto engine name: unknown crypto engine type: software serial number: 0459FC8C crypto engine state: installed crypto lib version: 5.0.0 crypto engine in slot: 6 crypto engine name: unknown crypto engine type: ESA serial number: 00000078 crypto engine state: installed crypto firmware version: 5049702 crypto engine in slot: 11 Router# -------------- Router(config)#**crypto gen-signature-keys VIPESA 11** % Initialize the crypto card password. You will need this password in order to generate new signature keys or clear the crypto card extraction latch. Password: Re-enter password: Generating DSS keys .... [OK] Router(config)# \*Jan 24 01:39:52.923: Crypto engine 11: create key pairs.  $\sim$ z Router# ------ Router#**show crypto engine brief** crypto engine name: unknown crypto engine type: software serial number: 0459FC8C crypto engine state: installed crypto lib version: 5.0.0 crypto engine in slot: 6

crypto engine name: VIPESA crypto engine type: ESA serial number: 00000078 crypto engine state: dss key generated crypto firmware version: 5049702 crypto engine in slot: 11 Router# ---------- Router#**show crypto engine connections active 11** ID Interface IP-Address State Algorithm Encrypt Decrypt 2 Serial11/0/0 20.20.20.21 set DES\_56\_CFB64 9996 9996 Router# Router#**clear crypto connection 2 11** Router# \*Jan 24 01:41:04.611: CRYPTO: Replacing 2 in crypto maps with 0 (slot 11) \*Jan 24 01:41:04.611: Crypto engine 11: delete connection 2 \*Jan 24 01:41:04.611: CRYPTO: Crypto Engine clear conn\_id 2 slot 11: OK Router#**show crypto engine connections active 11** No connections. Router# \*Jan 24 01:41:29.355: CRYPTO ENGINE:Number of connection entries received from VIP 0 ------------ Router#**show crypto mypub** % Key for slot 11: crypto public-key VIPESA 00000078 CF33BA60 56FCEE01 2D4E32A2 5D7ADE70 6AF361EE 2964F3ED A7CE08BD A87BF7FE 90A39F1C DF96143A 9B7B9C78 5F59445C 27860F1E 4CD92B6C FBC4CBCC 32D64508 quit Router#**show crypto pub** crypto public-key wan2516 01698232 C5DE8C46 8A69932C 70C92A2C 729449B3 FD10AC4D 1773A997 7F6BA37D 61997AC3 DBEDBEA7 51BF3ADD 2BB35CB5 B9126B4D 13ACF93E 0DF0CD22 CFAAC1A8 9CE82985 quit Router# --------- interface Serial11/0/0 ip address 20.20.20.21 255.255.255.0 encapsulation ppp ip route-cache distributed no fair-queue no cdp enable crypto map test ! ---------- Router#**show crypto eng conn act 11** ID Interface IP-Address State Algorithm Encrypt Decrypt 3 Serial11/0/0 20.20.20.21 set DES\_56\_CFB64 761 760 Router# \*Jan 24 01:50:43.555: CRYPTO ENGINE:Number of connection entries received from VIP 1

Router#

<span id="page-37-0"></span>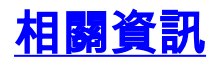

- [思科網路層加密配置和故障排除:IPSec和ISAKMP 第2部分](//www.cisco.com/warp/customer/707/16b.html?referring_site=bodynav)
- [美國國家標準與技術研究所\(NIST\)的DES FIPS 46-2](http://csrc.nist.gov/publications/fips/index.html?referring_site=bodynav)
- [DSS FIPS 186 at National Institute of Standards and Technology\(NIST\)](http://csrc.nist.gov/publications/fips/index.html?referring_site=bodynav)
- [RSA Laboratories有關當今加密技術的常見問題](http://www.rsa.com/?referring_site=bodynav)
- [IETF安全標準](http://www.ietf.org/ids.by.wg/ipsec.html?referring_site=bodynav)
- [配置Internet金鑰交換安全協定](//www.cisco.com/en/US/docs/ios/12_1/security/configuration/guide/scdike.html?referring_site=bodynav)
- <mark>[配置IPSec網路安全](//www.cisco.com/en/US/docs/ios/12_1/security/configuration/guide/scdipsec.html?referring_site=bodynav)</mark>
- [IPSec支援頁面](//www.cisco.com/en/US/tech/tk583/tk372/tsd_technology_support_protocol_home.html?referring_site=bodynav)
- [技術支援 Cisco Systems](//www.cisco.com/cisco/web/support/index.html?referring_site=bodynav)